# **BioDiscovery Product Activation Linux Node-locked**

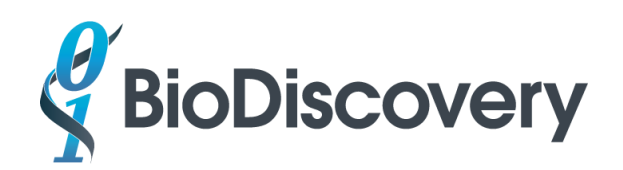

# Node-locked License Activation - Linux

Note: The activation code can only be used once so please make sure to install your product on the correct computer. You must be connected to the internet to activate your product. If the computer you wish to use is never connected to the internet, please see the section below on Manual Activation.

- 1. **Install Oracle Java 1.8**. Please note that it is vital to install Oracle Java 1.8 as other releases can cause problems. E.g. though Linux Ubuntu typically comes with OpenJDK, Nexus Copy Number is not compatible with this version of Java.
- 2. Install your product by downloading the bin file. Then change the bin to executable:

chmod +x Nexus\ 9.0.bin

Run the .bin file.

- 3. Please check to make sure the files libtsJavaAcc.so and libtsJavaAcc\_libFNP.so exist in the Nexus 9.0 install folder. If not please download http://files.biodiscovery.com/downloads/updates/libts so.zip and unzip to the install folder.
- 4. Change dir to the ActivationUtil/linux folder with the command below:

cd "~/BioDiscovery/Nexus 9.0/ActivationUtil/linux"

5. Include the current working dir in the LD\_LIBRARY\_PATH environment variable. Edit the profile file such as  $\gamma$ .bash\_profile to add this line at the end:

export LD\_LIBRARY\_PATH="\${PWD}:\${ LD\_LIBRARY\_PATH }"

6. Enter the command:

source ~/ bash\_profile

7. To verify the settings of the LD\_LIBRARY\_PATH, enter the following command:

echo \$LD\_LIBRARY\_PATH

Make sure the result includes ~/BioDiscovery/Nexus 9.0/ActivationUtil/linux.

8. Enter the command:

sudo ./FNP\_setup.sh (This copies the license activation libs to /usr/lib/)

9. Activate the license by entering the command below replacing aaaa-1111-bbbb-2222-cccc-3333 dddd-4444 with the activation id sent by customer service. Run the command making sure it is all on one line:

./appactutil -served -comm soap -commServer http://fno.biodiscovery.com/flexnet/services/ActivationService?wsdl -entitlementID aaaa-1111 bbbb-2222-cccc-3333-dddd-4444

- 10. Change dir back to the installation folder:
	- cd "~/BioDiscovery/Nexus 9.0"
- 11. Start Nexus with

./Nexus\ 9.0

#### **TROUBLESHOOTING**

In case of any problems, please send the error message or screen shots to **BioDiscovery Support**.

- 1. If your linux distribution doesn't have lsb-core package then check this link: [http://fmepedia.safe.com/articles/Error\\_Unexpected\\_Behavior/FME-License-Server-will](http://fmepedia.safe.com/articles/Error_Unexpected_Behavior/FME-License-Server-will-not-start-on-Linux)[not-start-on-Linux](http://fmepedia.safe.com/articles/Error_Unexpected_Behavior/FME-License-Server-will-not-start-on-Linux)
- 2. Please verify license activation with "./**appactutil -view**" from ~/BioDiscovery/Nexus 9.0/ActivationUtil/linux . This will show the expiration date and features of the license.
- 3. If there is no connection to internet then try Manual Activation below.

### Manual Activation

Note that Manual Activation involves sending us files twice. Run all of the following commands with "**sudo**". In case of any problems, please send the error message or screen shots.

- 1. In the **Nexus 9.0/ActivationUtil/linux** directory, enter the following command at the prompt replacing xxxx with the activation id sent by customer service: **./appactutil -served -entitlementID xxxx-xxxx-xxxx-xxxx-xxxx-xxxx -gen request.xml**
- 2. Please send the request xml file generated by the command to [support@biodiscovery.com.](file:///C:/Users/raja/AppData/Local/Microsoft/Windows/Temporary%20Internet%20Files/Content.Outlook/9V0WNQQ4/support@biodiscovery.com)
- 3. After receipt of the request.xml file we will send you the first responseXML.xml file with instructions to complete the activation. Enter at the prompt: **./appactutil -process responseXML.xml**
- 4. Repeat the command on line 1.
- 5. Send us the new request.xml file again.
- 6. We will send you the second response file responseXML.xml. Enter at the prompt: **./appactutil -process responseXML.xml**
- 7. Verify licensing activation with: "./**appactutil -view**". This will show the expiration date and features of the license.

## License Transfer

To transfer a license to another computer, you need to deactivate your product by transferring the activation back to us and re-activate it on the other computer as per steps 1-3 above. Please note that you will need to transfer your product as an Administrator. You may only transfer a license for a maximum of three times.

- 1. Start the **ClientActivationUtility** script in **the Nexus 9.0 install folder**.
- 2. Click on **Transfer** and select **Yes** to transfer and follow the prompts.